## **Replying to an email message in Outlook Web App (OWA)**

Replying to an email message in OWA is very similar to replying in Outlook. Point your browser to NJCU's OWA login page (webmail.exchange.njcu.edu)<sup>[1](#page-0-0)</sup> and sign on using your GothicNet credentials. You will be presented with your main OWA presentation page (figure 1).

| Outlook Web App                                                                                                    |                                                                                                    |                                                                           |                                                                                                    | Lenny Cosgrove<br>sign out     |
|----------------------------------------------------------------------------------------------------|----------------------------------------------------------------------------------------------------|---------------------------------------------------------------------------|----------------------------------------------------------------------------------------------------|--------------------------------|
| Mail > Inbox 237 Earrs                                                                                                    |                                                                                                    |                                                                           |                                                                                                    | Find Someone<br>Octions +<br>o |
| # Favorites.<br>Unread Mail (15)<br>· Lenny Cosgrove<br>$\Box$ Inbox (15)<br><b>Drafts</b><br>Sent hero<br><b>Ca</b> Deleted Items<br><b>B</b> Junk E-Mail<br>Notes<br><b>RSS Feeds</b><br>> DD Search Folders<br>· Online Archive - Lenny Cost<br>C Deleted Items<br>D Search Folders<br><b>Folder Pane</b><br>Shows the<br>folders in your<br>online storage<br>(OST) Mailbox<br>and Archive files. | New - Delete - Move - Filter - View -<br>Search Entre Malbox<br>Toidal<br>/ Lenny Cosgrove<br>Meeting at 100pm<br><b>Folder Content Pane</b><br>Shows contents of<br>folder selected from the<br>folder pane, i.e. your<br>email messages. This<br>listing shows additional<br>status information (<br>follow-up flag, priority<br>level, etc.). | $\rho$ .<br>Anange by Data + Newest an Tax<br>$  \mathbf{v}  $<br>4:35 PM | Meeting at 3:00pm<br>Lenny Cosgrove<br><b>Lening Caugrove</b><br>Tai<br>Tuesday, March 11, 2012 4:35 PM<br>Meeting at 3:00pm<br><b>Reading Pane</b><br>Thank you,<br>Shows contents of the selected<br>Lenny Cosgrove<br>message. This pane can be set to<br>Exchange Admin<br>display at the bottom of the<br>New Jersey City University<br>Folder Content Pane or shut off<br>Icosgrove@nicu.edu<br>entirely.<br>201-200-2268<br>Use the "view" option above the<br>NEW JERSEY<br>Folder Content Pane to adjust the<br>location or shut it off.<br><b>ALLA</b><br>If the reading pane is shut off,<br>double clicking a message header<br>in the Folder Content Pane will<br>open a new browser window or<br>tab to display the message<br>content. |                                |
| -----<br>Mail<br>Calendar                                                                                                    |                                                                                                    |                                                                           |                                                                                                    |                                |
| Contacts<br>Tasks                                                                                                    |                                                                                                    |                                                                           |                                                                                                    |                                |
| Public Folders                                                                                                    |                                                                                                    |                                                                           |                                                                                                    |                                |

**Figure 1. Main OWA presentation page**

Select the email you would like to read. The contents of the message will be displayed in the Reading pane. In the upper right corner of the Reading pane you have 3 options (circled in red):

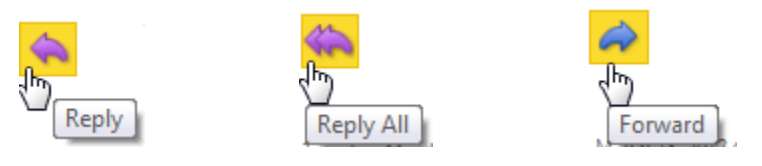

<span id="page-0-0"></span><sup>1</sup> Microsoft Internet Explorer, version 8, works best. Whatever browser you use, be sure to allow Pop-ups for this website.

Choose your option of reply, reply all, and/or forward. In this example we selected Reply. You can add additional people by click on the To… or Cc… buttons. Type your message in the body of the email and click the send button.

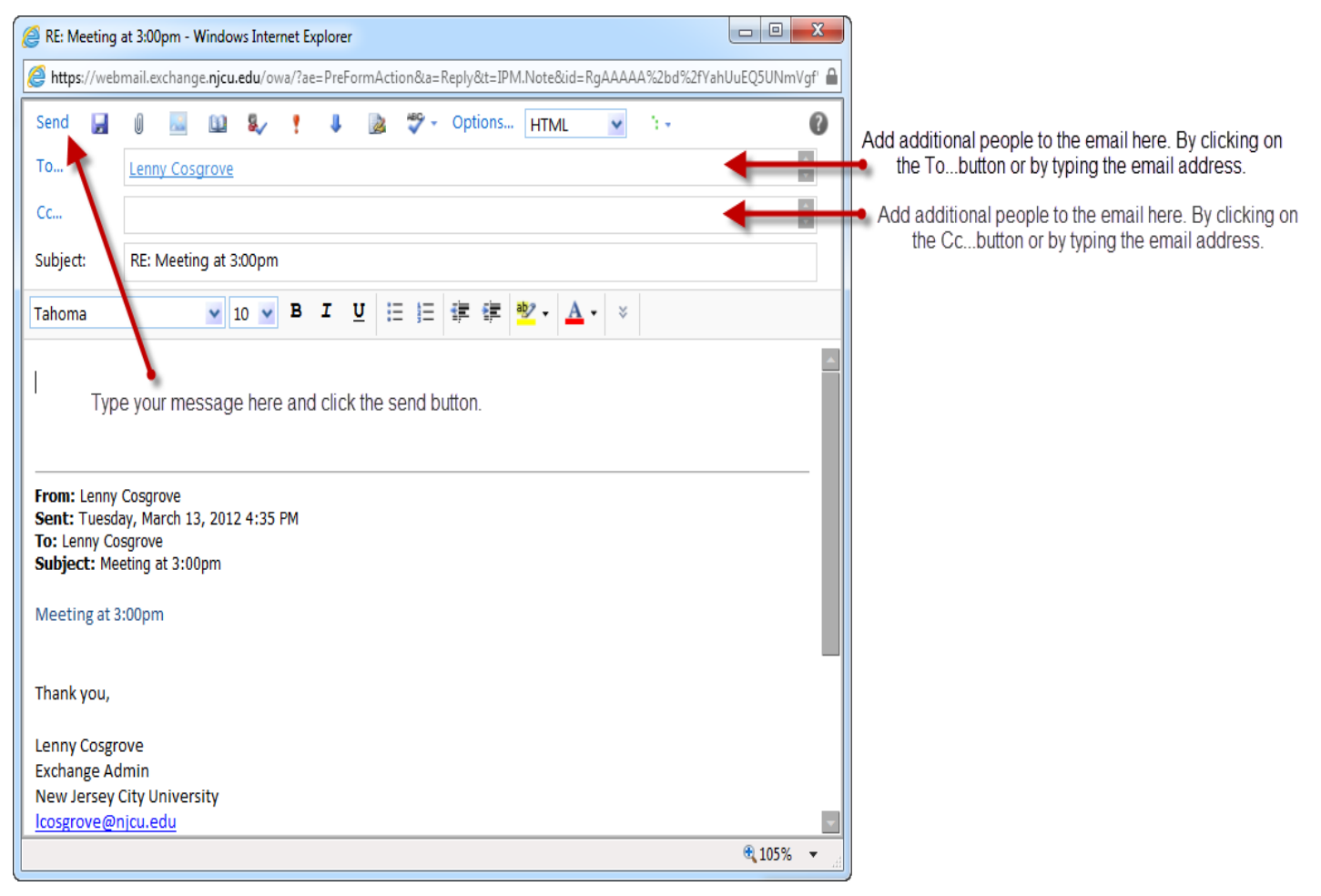

**Figure 2. OWA new message page (pop up browser window)**